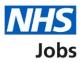

# How to manage Welsh listings in NHS Jobs user guide

This guide gives you instructions for how to manage Welsh listings in the NHS Jobs service.

You can use Welsh translations for all your job listings you publish to jobseekers.

In your organisations account, you can choose one of the following options:

- in English only
- in both English and Welsh

The default setting is 'In English only'. If you change this setting, it only applies to the new job listings you create.

If you use 'In both English and Welsh', you'll need to add Welsh translations to some sections of your job listing.

To find out which roles can do this, go to the '**Roles and permissions**' link in the '**Help and information**' section of the employer dashboard.

## Contents

| How to manage Welsh listings in NHS Jobs user guide | <u>1</u> |
|-----------------------------------------------------|----------|
| Welsh listings                                      | 3        |
| How do you want to create your job listings?        | 4        |
| Welsh listing settings changed                      | 5        |

#### Welsh listings

This page gives you instructions for how to manage Welsh listings in your organisations account.

**Important:** The employer dashboard is shown. You'll only see the 'Welsh listings' link if you're an NHS Jobs 'Super user' role for your organisations account.

To manage your Welsh listings, complete the following step:

1. Select the '<u>Welsh listings</u>' link.

|                             |                                       | You're viewing NHSBSA Lee UAT <u>Change</u>         |  |  |
|-----------------------------|---------------------------------------|-----------------------------------------------------|--|--|
| NHS Jobs                    |                                       | Signed in as Lee Mapes Sign Out                     |  |  |
|                             |                                       | Show tasks for all accounts                         |  |  |
| BETA Your <u>feedback</u> v | vill help us to improve this service. |                                                     |  |  |
| NHSBSA Lee UAT              |                                       | What you can do                                     |  |  |
| Dashboard                   |                                       | Create a job listing                                |  |  |
| Tasks by stage              | istings by user                       | Search for a listing                                |  |  |
| Showing tasks for           |                                       | Search for an applicant                             |  |  |
| All users                   | <b>~</b>                              |                                                     |  |  |
| <u>Draft</u>                | 13                                    | Manage the account                                  |  |  |
|                             |                                       | Manage users                                        |  |  |
| Approvals                   | 0                                     | At risk applicants                                  |  |  |
|                             |                                       | Accredited logos                                    |  |  |
| Published                   | 1                                     | <u>Key performance indicators</u><br>( <u>KPIs)</u> |  |  |
|                             |                                       | Approval settings                                   |  |  |
| <u>Shortlisting</u>         | 27 - on track 26, overdue 1           | Departments                                         |  |  |
|                             | 27 - Off track 20, overdue 1          | Criminal convictions and<br>cautions                |  |  |
| Interviews                  | <b>1</b> 5 - on track 12, overdue 3   | Welsh listings 1                                    |  |  |
|                             |                                       | Moving applicants to other<br>accounts              |  |  |

#### How do you want to create your job listings?

This page gives you instructions to confirm how you want to create your job listings.

**Important:** You can select 'In both English and Welsh', but you'll need to add Welsh translations to some sections of your job listing. The default option is 'In English only'. If you change this setting, it only applies to new job listings you create.

To confirm how you want to create your job listings, complete the following steps:

- 1. Select an answer.
- 2. Select the 'Save and continue' button.

| I Jobs                                                                                       | You're viewing <b>NH5 Training and Support</b><br>Signed in as <u>Liam M1</u> | <u>Change</u><br>Sign Out |
|----------------------------------------------------------------------------------------------|-------------------------------------------------------------------------------|---------------------------|
| <b>BETA</b> Your <u>feedback</u> will help us to improve this service.                       |                                                                               |                           |
| <pre>&lt; Go back Manage account How do you want to create your job listings?</pre>          |                                                                               |                           |
| <ul> <li>In English only</li> <li>In both English and Welsh</li> <li>Save changes</li> </ul> |                                                                               |                           |
|                                                                                              |                                                                               |                           |
| Privacy.policy Terms and conditions Accessibility Statement Cookies                          | How to create and publish jobs                                                | n copyright               |

### Welsh listing settings changed

This page shows confirmation you've changed the Welsh listing settings.

To go back to your dashboard, complete the following step:

**1.** Select the 'Go back to your dashboard' button.

|   | Jobs                                                                 | You're viewing <b>NHS Training and Support</b><br>Signed in as <u>Liam M1</u> | <u>Change</u><br>Sign Out |
|---|----------------------------------------------------------------------|-------------------------------------------------------------------------------|---------------------------|
|   | BETA Your <u>feedback</u> will help us to improve this service.      |                                                                               |                           |
|   | Welsh listing settings<br>changed                                    |                                                                               |                           |
| 1 | Go back to your dashboard                                            |                                                                               |                           |
|   | Privacy policy. Terms and conditions Accessibility Statement Cookies | How to create and publish jobs<br>© Crov                                      | vn copyright              |

You've changed the Welsh listing settings and reached the end of this user guide.